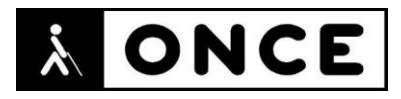

# **FICHA APLICACIONES MÓVILES**

## **1. Datos generales**

- **Nombre APP:** eBiblio
- **Descripción:** plataforma digital para obtener en préstamo libros electrónicos, audiolibros, periódicos o revistas disponibles
- **Versión:** 1.2.3
- **Fecha actualización:** 16/03/2021
- **Idioma:** Español y múltiples idiomas
- **Desarrollador:** De Marque inc
- **Coste:** Gratuita
- **Requisitos hardware/software:** Requiere iOS 13.0 o posterior. Compatible con iPhone, iPad y iPod touch
- **Enlaces relacionados:** eBiblio en App [Store \(apple.com\)](https://apps.apple.com/es/app/ebiblio/id1541822581)

### **2. Entorno de pruebas**

- **Plataforma:** iPhone SE 2ªG y 12 Mini
- **Sistema Operativo y versión:** iOS 14.4
- **Ayuda técnica utilizada (versión):** Magnificador, VoiceOver, Focus 14 BT 5G y 40 Blue II

### **3. Accesibilidad/Usabilidad**

Existen múltiples elementos en los cuales las etiquetas no están correctamente asociadas a los controles. Esto sucede, por ejemplo, en la pantalla "Inicio", con el elemento eBiblio Madrid, primero se escucha el nombre del elemento y posteriormente, si se realiza un flick a la derecha, se escucha "Botón".

De igual modo ocurre en la pestaña "Mis libros", donde se encuentra el botón "Filtrar", cuyo control no está correctamente asociado con su etiqueta. Si se realiza doble tap sobre cualquiera de estos dos elementos, se abrirá la pantalla "Filtrar".

Dentro de una obra se encuentra el botón "Arrastrar", que permite moverse por el índice y los marcadores que se hayan podido incluir en dicha obra. Sería más correcto denominarle "Ir a" para que el usuario entienda su funcionalidad.

También existen varios botones no etiquetados, como ocurre en la pantalla "Cambiar tamaño del texto". El lector de pantalla sólo verbaliza "Botón", sin que se sepa que acción realiza cada uno de ellos.

Dentro de un libro, los botones para avanzar o retroceder de capítulo, se encuentran etiquetados en inglés. VoiceOver los verbaliza como "Reader\_back\_ward\_a11y\_label" y "Reader\_frward\_a11y\_label", respectivamente. Lo mismo sucede en el reproductor de audiolibros, donde los botones están etiquetados como "Gobackward", "Goforward" o "Alarm".

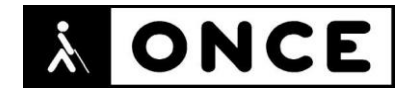

En Configuraciones avanzadas, hay una serie de botones también etiquetados en inglés, excepto dos: "Justificado" e "Izquierda", que están en español.

Lo mismo sucede en el menú "Ampliar tamaño del texto" que cuenta con numerosas opciones etiquetadas en inglés.

Se recuerda que el lector de pantalla permite etiquetar los botones/gráficos (tocar dos veces con dos dedos manteniendo la segunda pulsación hasta que aparece el mensaje que permite editar la etiqueta del elemento seleccionado).

Se observa que ni al navegar por los distintos contenidos del índice de una obra, ni al recorrer las obras del catálogo, se indica qué tipos de controles son, y tampoco se señala que se puede interactuar con ellos. De este modo, una persona ciega no puede saber sobre qué controles tiene que realizar doble tap.

Al seleccionar y entrar en una obra del catálogo, con doble tap, para reservarla o recibirla como préstamo, cuando se vuelve atrás, el cursor, en lugar de quedarse en la obra seleccionada, se sitúa en otro punto del catálogo, con lo que hay que volver a explorarlo con la consiguiente pérdida de tiempo que esto significa.

En varias ocasiones se ha cerrado inesperadamente la APP mientras se recorría el catálogo con flick a la derecha.

No se ha observado la existencia de ningún botón o control deslizable que permita, con VoiceOver, desplazarse página a página. Sí se ha conseguido deslizando tres dedos arriba o tres dedos abajo.

Sólo se ha podido realizar el desplazamiento por encabezados y por capítulos.

La pantalla de "Cambiar tamaño del texto" no cuenta con el botón "Atrás", sólo es posible salir de ella realizando el gesto "Atrás" de VoiceOver, o bien localizar al principio de la pantalla (con navegación libre) el elemento "Cerrar este mensaje".

En general, la Línea Braille se comporta del mismo modo que la voz.

#### **4. Funcionalidad**

eBiblio es el servicio gratuito de préstamo de libros, audiolibros, revistas, periódicos y artículos digitalizados de las bibliotecas públicas, está coordinado e impulsado por la Subdirección General de Coordinación Bibliotecaria del Ministerio de Cultura y Deporte en colaboración con los Servicios de Bibliotecas de las Comunidades Autónomas.

Participan en este proyecto todas las Comunidades y Ciudades Autónomas, excepto el País Vasco, que cuenta con su propia plataforma de préstamo.

Permite navegar por el catálogo, leer en línea o descargar material, conseguir libros en calidad de préstamo o incluso reservarlos si estuvieran prestados.

Es posible cambiar el formato de lectura, el tamaño y tipo de la fuente, regular brillo, así como ajustar el interlineado, subrayar el texto y realizar anotaciones.

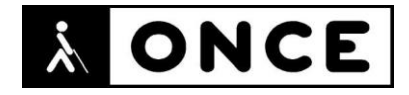

Puede utilizarse hasta en seis dispositivos diferentes, retomando la lectura en otro dispositivo en el último punto donde se dejó.

Permite leer libros online, o descargarlos para leer sin conexión a internet.

Para hacer uso del servicio únicamente es necesario el carné de cualquiera de las bibliotecas públicas participantes en eBiblio.

Los lectores Kindle no son compatibles con eBiblio debido a las restricciones de licencia y formato Amazon.

#### **5. Conclusiones**

eBiblio es una aplicación con la que se pueden leer libros, audiolibros, y otro tipo de obras disponibles en la plataforma digital del mismo nombre.

Durante la evaluación de esta APP se han encontrado numerosos problemas de accesibilidad (detallados en el documento de valoración) que, si bien no imposibilitan el uso de la misma por parte de personas con discapacidad visual, sí la hacen complicada de manejar para aquellas personas que no cuenta con destreza en el manejo de VoiceOver.

Puesto que con Línea Braille se comporta de la misma manera que con la voz, puede ser utilizada por personas con sordoceguera siempre que tenga en cuenta lo indicado en el documento de valoración.

**Fecha evaluación** 15/04/2021